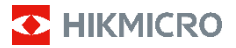

**Ručná termografická kamera Séria HIKMICRO B Návod na používanie**

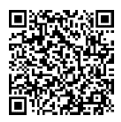

Kontaktujte nás

# **Právne informácie**

©2023 Hangzhou Microimage Software Co., Ltd. Všetky práva vyhradené.

#### **Informácie o tomto návode**

Táto príručka obsahuje pokyny na používanie a správu produktu. Obrázky, grafy, nákresy a všetky ďalšie informácie, ktoré sú v ňom uvedené, slúžia len na opis a vysvetlenie. Informácie uvedené v návode sa môžu zmeniť bez predchádzajúceho upozornenia v dôsledku aktualizácií firmvéru alebo iných príčin. Najnovšiu verziu tejto príručky nájdete na webovej lokalite HIKMICRO (www.hikmicrotech.com).

Používajte tento návod v súlade s pokynmi a radami odborníkov, ktorí sú vyškolení na obsluhu produktu.

#### **Ochranné známky**

**C** HIKMICRO a iné ochranné známky a logá spoločnosti HIKMICRO sú vlastníctvom spoločnosti HIKMICRO v rôznych jurisdikciách.

Iné ochranné známky a logá sú vlastníctvom príslušných majiteľov.

#### **Odmietnutie zodpovednosti**

V MAXIMÁLNOM MOŽNOM ROZSAHU, KTORÝ POVOĽUJÚ PRÍSLUŠNÉ PRÁVNE PREDPISY, SA TÁTO PRÍRUČKA A OPÍSANÝ PRODUKT SPOLU S JEHO HARDVÉROM, SOFTVÉROM A FIRMVÉROM, DODÁVAJÚ V STAVE "AKO SÚ" A "SO VŠETKÝMI PORUCHAMI A CHYBAMI' SPOLOČNOSŤ HIKMICRO NEPOSKYTUJE ŽIADNE VÝSLOVNÉ ANI PREDPOKLADANÉ ZÁRUKY, OKREM INÉHO O PREDAJNOSTI, USPOKOJIVEJ KVALITE ALEBO VHODNOSTI NA KONKRÉTNY ÚČEL. POUŽÍVANIE PRODUKTU JE NA VAŠE VLASTNÉ RIZIKO. SPOLOČNOSŤ HIKMICRO V ŽIADNOM PRÍPADE NENESIE ZODPOVEDNOSŤ ZA ŽIADNE OSOBITNÉ, NÁSLEDNÉ, NÁHODNÉ ALEBO NEPRIAME ŠKODY, OKREM INÉHO VRÁTANE ŠKÔD Z UŠLÉHO PODNIKATEĽSKÉHO ZISKU, PRERUŠENIA PODNIKANIA, STRATY ÚDAJOV, POŠKODENIA SYSTÉMOV ALEBO STRATY DOKUMENTÁCIE, ČI UŽ NA ZÁKLADE PORUŠENIA ZMLUVY, PREČINU (VRÁTANE NEDBALOSTI), ZODPOVEDNOSTI ZA PRODUKT ALEBO INAK V SÚVISLOSTI S POUŽÍVANÍM PRODUKTU, A TO ANI V PRÍPADE, AK BOLA SPOLOČNOSŤ HIKMICRO UPOZORNENÁ NA MOŽNOSŤ TAKÝCHTO ŠKÔD.

UZNÁVATE, ŽE Z POVAHY INTERNETU VYPLÝVAJÚ INHERENTNÉ BEZPEČNOSTNÉ RIZIKÁ A SPOLOČNOSŤ HIKMICRO NENESIE ŽIADNU ZODPOVEDNOSŤ ZA NEŠTANDARDNÚ PREVÁDZKU, ÚNIK OSOBNÝCH ÚDAJOV ANI ZA INÉ ŠKODY V DÔSLEDKU KYBERNETICKÉHO ÚTOKU, HAKERSKÉHO ÚTOKU, VÍRUSOVEJ INFEKCIE ALEBO INÝCH BEZPEČNOSTNÝCH RIZÍK SIETE INTERNET; V PRÍPADE POTREBY VŠAK SPOLOČNOSŤ HIKMICRO POSKYTNE VČASNÚ TECHNICKÚ PODPORU.

SÚHLASÍTE S POUŽÍVANÍM TOHTO PRODUKTU V SÚLADE SO VŠETKÝMI PRÍSLUŠNÝMI ZÁKONMI A NESIETE VÝHRADNÚ ZODPOVEDNOSŤ ZA ZABEZPEČENIE, ABY VAŠE POUŽÍVANIE BOLO V SÚLADE S PRÍSLUŠNÝMI ZÁKONMI. STE OBZVLÁŠŤ ZODPOVEDNÍ ZA POUŽÍVANIE TOHTO PRODUKTU SPÔSOBOM, KTORÝ NEPORUŠUJE PRÁVA TRETÍCH STRÁN, OKREM INÉHO PRÁVA PUBLICITY, PRÁVA DUŠEVNÉHO VLASTNÍCTVA, PRÁVA NA OCHRANU ÚDAJOV A INÉ PRÁVA NA OCHRANU SÚKROMIA. TENTO PRODUKT NESMIETE POUŽÍVAŤ NA ŽIADNE ZAKÁZANÉ ÚČELY VRÁTANE VÝVOJA ALEBO VÝROBY ZBRANÍ HROMADNÉHO NIČENIA, VÝVOJA ALEBO VÝROBY CHEMICKÝCH ALEBO BIOLOGICKÝCH ZBRANÍ, AKÝCHKOĽVEK AKTIVÍT V SÚVISLOSTI S AKOUKOĽVEK JADROVOU VÝBUŠNINOU ALEBO NEBEZPEČNÝM CYKLOM JADROVÉHO PALIVA, ALEBO NA PODPORU ZNEUŽÍVANIA ĽUDSKÝCH PRÁV.

V PRÍPADE AKÉHOKOĽVEK NESÚLADU MEDZI TOUTO PRÍRUČKOU A PRÍSLUŠNÝMI PRÁVNYMI PREDPISMI MAJÚ PREDNOSŤ PRÍSLUŠNÉ PRÁVNE PREDPISY.

## **Regulačné informácie**

**Tieto ustanovenia platia len pre produkty s príslušným označením alebo údajom.**

#### **Vyhlásenie o zhode s predpismi EÚ**

Tento produkt a dodané príslušenstvo, ak je to relevantné, sú takisto označené značkou "CE", takže sú v súlade s príslušnými harmonizovanými európskymi normami uvedenými v smernici 2014/30/EÚ (EMCD), smernici 2014/35/EÚ (LVD), smernici 2011/65/EÚ (RoHS) a smernici 2014/53/EÚ.

#### **Frekvenčné pásma a výkon (pre CE)**

Frekvenčné pásma a nominálne limity vysielacieho výkonu (vyžarovaný resp. vedený) platné pre nasledujúce rádiové zariadenia sú nasledovné:

Wi-Fi 2,4 GHz (2,4 GHz až 2,4835 GHz): 20 dBm Ak vaše zariadenie bolo dodané bez batérie, používajte batériu dodanú kvalifikovaným výrobcom. Podrobné požiadavky na batériu nájdete v špecifikácii výrobku.

Ak vaše zariadenie bolo dodané bez napájacieho adaptéra, používajte napájací adaptér dodaný kvalifikovaným výrobcom. Podrobné požiadavky na napájanie nájdete v špecifikácii výrobku.

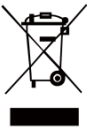

Smernica 2012/19/EÚ (smernica o odpade z elektrických a elektronických zariadení): Produkty označené týmto symbolom sa v rámci Európskej únie nesmú likvidovať spolu s netriedeným komunálnym odpadom. Po zakúpení

ekvivalentného nového zariadenia zrecyklujte produkt tým, že ho odovzdáte miestnemu dodávateľovi alebo ho zlikvidujete na určených zberných miestach. Ďalšie informácie nájdete na lokalite[: www.recyclethis.info.](http://www.recyclethis.info/)

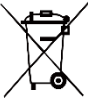

Smernica 2006/66/ES a príslušné doplnenia 2013/56/EÚ (smernica o batériách): Tento produkt obsahuje batériu, ktorá sa v rámci Európskej únie nesmie likvidovať spolu

s netriedeným komunálnym odpadom. Konkrétne informácie o batérii nájdete v dokumentácii produktu. Batéria je označená týmto symbolom, ktorý môže obsahovať písmená označujúce obsah kadmia (Cd), olova (Pb) alebo ortuti (Hg). Zrecyklujte batériu tým, že ju odovzdáte dodávateľovi alebo ju zlikvidujete na určenom zbernom mieste. Ďalšie informácie nájdete na lokalite[: www.recyclethis.info.](http://www.recyclethis.info/)

## **Bezpečnostné pokyny**

Symboly, ktoré sa môžu nachádzať v tomto dokumente, sú definované nižšie.

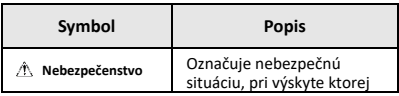

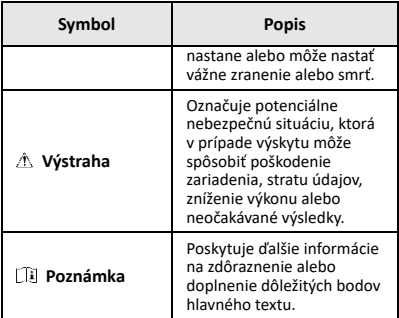

Tieto pokyny slúžia na zabezpečenie správneho používania produktu používateľom s cieľom predchádzať vzniku nebezpečenstva alebo majetkovým stratám.

#### **Právne predpisy a nariadenia**

● Používanie produktu musí byť v prísnom súlade s miestnymi elektroinštalačnými bezpečnostnými predpismi.

#### **Preprava**

- Pri preprave ponechajte zariadenie v pôvodnom alebo podobnom balení.
- Po rozbalení si všetky obaly odložte na budúce použitie. V prípade výskytu poruchy bude potrebné, aby ste zariadenie vrátili do výrobcovi v pôvodnom obale. Pri preprave bez pôvodného obalu môže dôjsť k poškodeniu zariadenia a spoločnosť za to nebude niesť žiadnu zodpovednosť.
- Chráňte zariadenie pred pádom alebo nárazom. Zariadenie chráňte pred magnetickým rušením.

#### **Zdroj napájania**

- Vstupné napätie musí spĺňať podmienky veľmi nízkeho napätia (3,7 V jednosmerné, 0,5 A) podľa normy IEC61010-1. Podrobné informácie nájdete v technických špecifikáciách.
- Skontrolujte, či je zástrčka správne pripojená k napájacej zásuvke.
- K jednému napájaciemu adaptéru NEPRIPÁJAJTE viacero zariadení, aby nedošlo k prehriatiu alebo riziku požiaru v dôsledku preťaženia.

#### **Batéria**

- Zabudovanú batériu nemožno rozoberať. V prípade potreby opravy sa obráťte na výrobcu. Batéria môže vybuchnúť v prípade jej výmeny za nesprávny typ. Batériu nahrádzajte iba rovnakým alebo ekvivalentným typom.
- Batériu nevkladajte do ohňa alebo horúcej rúry ani ju mechanicky nedrvte ani nerežte, pretože by to mohlo spôsobiť výbuch.
- Batériu nenechávajte v prostredí s mimoriadne vysokou teplotou, čo môže viesť k výbuchu alebo úniku horľavých kvapalín alebo plynov.
- Batériu nevystavujte mimoriadne nízkemu tlaku vzduchu, čo môže viesť k výbuchu alebo úniku horľavých kvapalín alebo plynov.
- Použité batérie zlikvidujte podľa pokynov výrobcu batérie.
- Pri dlhodobom uskladnení batériu každý polrok úplne nabite, čím zaistíte jej kvalitu. V opačnom prípade môže dôjsť k poškodeniu.
- Keď má zariadenie vypnuté napájanie a batéria RTC je plne nabitá, nastavenie času možno uchovať 4 mesiace.

● Pred prvým použitím nabíjajte lítiovú batériu viac ako 3 hodiny.

#### **Údržba**

- Ak produkt nepracuje správne, obráťte sa na predajcu alebo na najbližšie servisné stredisko. Nepreberáme žiadnu zodpovednosť za problémy spôsobené neoprávnenou opravou alebo údržbou.
- V prípade potreby zariadenie jemne utrite čistou handričkou a malým množstvom etanolu.
- Ak sa zariadenie používa spôsobom, ktorý výrobca neuvádza, môže dôjsť k zníženiu ochrany poskytovanej zariadením.
- Váš fotoaparát bude pravidelne vykonávať samokalibráciu na optimalizáciu kvality obrazu a presnosti merania. Pri tomto postupe sa obraz nakrátko zastaví a budete počuť "cvaknutie", keď sa bude uzávierka pohybovať pred detektorom. Samokalibrácia bude častejšia počas spúšťania alebo vo veľmi chladnom alebo horúcom prostredí. Ide o bežnú súčasť činnosti na zabezpečenie optimálneho výkonu kamery.

#### **Kalibračná služba**

Odporúčame vám odoslať zariadenie späť na kalibráciu raz ročne, pričom ďalšie informácie o miestach údržby vám poskytne miestny predajca. Informácie o podrobnejších kalibračných službách nájdete na adrese [https://www.hikmicrotech.com/en/support/calibration](https://www.hikmicrotech.com/en/support/calibration-service.html)[service.html.](https://www.hikmicrotech.com/en/support/calibration-service.html)

## **Technická podpora**

Portá[l https://www.hikmicrotech.com/en/contact-us.html](https://www.hikmicrotech.com/en/contact-us.html) vám ako zákazníkovi spoločnosti HIKMICRO pomôže z produktov HIKMICRO vyťažiť maximum. Portál vám poskytuje prístup k tímu technickej podpory, softvéru a dokumentácii, servisným kontaktom atď.

## **Prevádzkové prostredie**

- Zabezpečte, aby prevádzkové prostredie spĺňalo požiadavky zariadenia. Prevádzková teplota by mala byť -10 °C až 50 °C (14 °F až 122 °F) a prevádzková vlhkosť by mala byť 95 % alebo nižšia.
- Zariadenie NEVYSTAVUJTE silnému elektromagnetickému žiareniu ani prašnému prostrediu.
- Šošovkou NEMIERTE na slnko ani na žiadny iný silný zdroj svetla.

#### **Núdzový režim**

Ak zo zariadenia vychádza dym, zápach alebo hluk, ihneď vypnite napájanie, odpojte napájací kábel a obráťte sa na servisné stredisko.

#### **Výstraha k dodatočnému osvetleniu laserom**

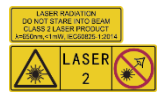

Upozornenie: Laserové žiarenie vysielané zo zariadenia môže spôsobiť zranenie očí, popálenie pokožky alebo zapálenie horľavých látok.

Chráňte oči pre priamym vystavením laseru. Pred zapnutím funkcie dodatočného osvetlenia skontrolujte, či sa pred laserovou šošovkou nenachádza žiadna osoba ani horľavá látka. Vlnová dĺžka je 650 nm a výkon je nižší ako 1 mW. Laser spĺňa požiadavky normy IEC60825- 1:2014.

Údržba lasera: Nevyžaduje sa pravidelná údržba lasera. Ak laser nepracuje, príslušenstvo lasera je počas doby trvania záruky potrebné vymeniť vo výrobnom závode. Pri výmene príslušenstva lasera musí byť vypnuté napájanie zariadenia. Výstraha – Používanie ovládacích prvkov, úprav alebo vykonanie postupov, ktoré sa líšia od tých, ktoré sú tu uvedené, môže viesť k nebezpečnému vystaveniu žiareniu.

#### **Adresa výrobcu:**

Miestnosť 313, Krídlo B, Budova 2, Ulica Danfeng 399, Obvod Xixing, Okres Binjiang, Hangzhou, Zhejiang 310052, Čína

Hangzhou Microimage Software Co., Ltd.

POZNÁMKA O SÚLADE S PREDPISMI: Produkty z radu teplocitlivých prístrojov môžu podliehať exportnej regulácii v rôznych krajinách alebo regiónoch vrátane napríklad Spojených štátov amerických, Európskej únie, Spojeného kráľovstva prípadne aj krajín Wassenaarskeho usporiadania. Ak máte v úmysle prenášať, exportovať alebo re-exportovať produkty z radu teplocitlivých prístrojov cez hranice medzi rôznymi krajinami, poraďte sa so svojim odborným expertom na legislatívu alebo súlad s predpismi alebo miestnymi úradmi verejnej správy, či existuje povinnosť mať exportné povolenie.

## **OBSAH**

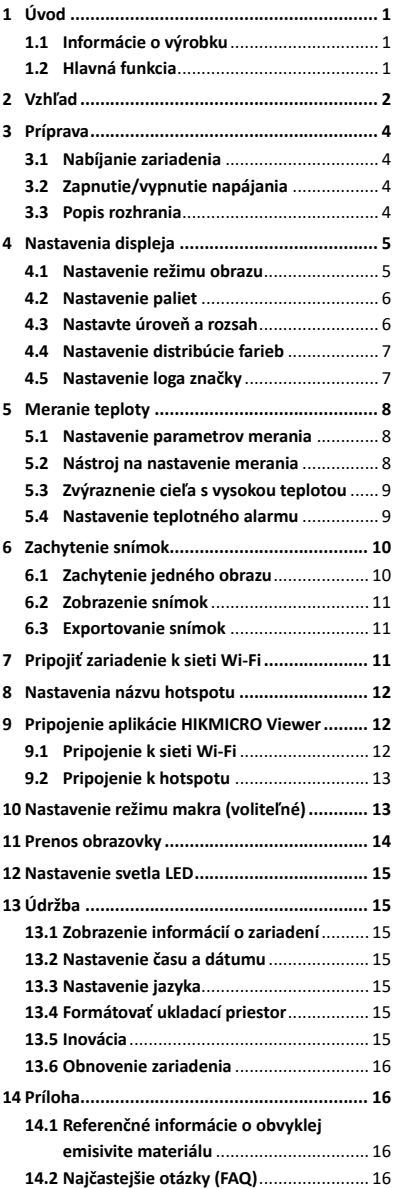

# <span id="page-7-0"></span>**1 Úvod**

## <span id="page-7-1"></span>**1.1 Informácie o výrobku**

Ručná termografická kamera je kamera s termografickým a optickým zobrazením. Pomocou zabudovaného infračerveného detektora s vysokou citlivosťou a snímača s vysokým výkonom zisťuje zmeny teplôt a meria teplotu v reálnom čase.

Pomáha používateľom nájsť rizikovú oblasť a znižuje ich majetkové straty. Zariadenie podporuje živé zobrazenie, snímanie atď. Používa sa najmä v rôznych priemyselných odvetviach, napríklad v stavebníctve, v oblasti vykurovania, vetrania a klimatizácie, v automobilovom priemysle atď.

## <span id="page-7-2"></span>**1.2 Hlavná funkcia**

#### **Meranie teploty**

Zariadenie zisťuje teplotu v reálnom čase a zobrazí ju na obrazovke. **Alarm**

Ak je teplota cieľa vyššia ako hraničná hodnota, zariadenie vydá zvukové a vizuálne upozornenie. **Super infračervené**

Prístroj podporuje funkciu **Super infračervené** na zvýšenie kvality obrazu.

## **Pripojenie klientskeho softvéru**

 Mobilný telefón: Pomocou aplikácie HIKMICRO Viewer v telefóne môžete sledovať živé zobrazenie, zachytávať momentky a nahrávať videá. Pomocou tejto aplikácie môžete tiež analyzovať rádiometrické snímky, generovať a zdieľať správu. Naskenujte QR kódy a stiahnite si aplikáciu.

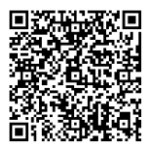

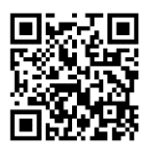

Aplikácie HIKMICRO Viewer pre systém Android

Aplikácie HIKMICRO Viewer pre systém iOS

 Počítač: Môžete si stiahnuť aplikáciu HIKMICRO Analyzer

[\(https://www.hikmicrotech.com/en/industrial](https://www.hikmicrotech.com/en/industrial-products/hikmicro-analyzer-software.html)[products/hikmicro-analyzer-software.html\)](https://www.hikmicrotech.com/en/industrial-products/hikmicro-analyzer-software.html), ktorá vám umožní profesionálne analyzovať obrázky offline a generovať správu vlastného

formátu na vašom PC.

# <span id="page-8-0"></span>**2 Vzhľad**

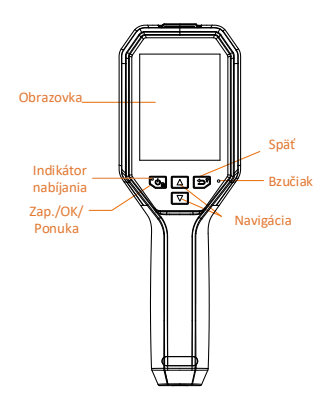

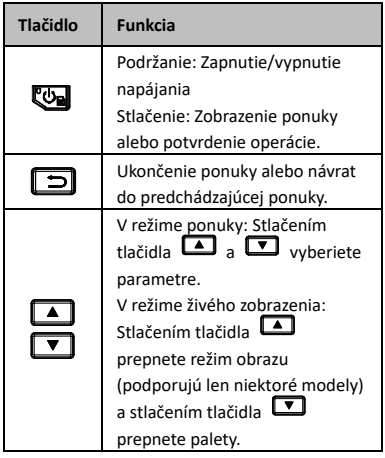

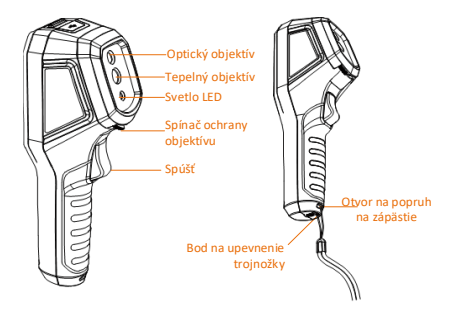

Tepelný objektí Spínač ochrany objektívu Spúšť Laser

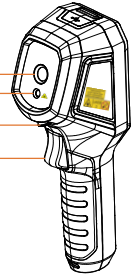

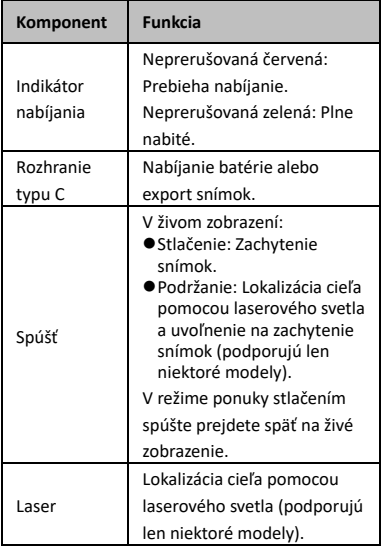

## **Poznámka**

- Vzhľad a funkcie tlačidiel sa u jednotlivých modelov líšia.
- Optický objektív, LED svetlo alebo laser sú podporované len v niektorých modeloch. Pozrite si skutočné zariadenia.
- Výstražné označenie je vedľa lasera a na ľavej strane zariadenia.

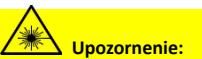

Laserové žiarenie vysielané zo zariadenia<br>môže spôsobiť zranenie očí, popálenie<br>pokožky alebo zapálenie horľavých látok.<br>Chráňte oči pre priamym vystavením laseru. Pred zapnutím funkcie dodatočného osvetlenia skontrolujte, či sa pred laserovou šošovkou nenachádza žiadna osoba ani horľavá látka. Vlnová dĺžka je 650 nm a výkon je nižší ako 1 mW. Laser spĺňa požiadavky normy IEC60825-1:2014.

# <span id="page-10-0"></span>**3 Príprava**

## <span id="page-10-1"></span>**3.1 Nabíjanie zariadenia**

#### *Postup:*

- 1. Otvorte horný kryt kamery.
- 2. Pomocou kábla typu C pripojte rozhranie zariadenia a napájací adaptér.

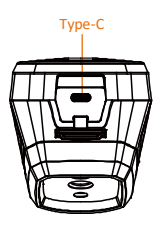

## <span id="page-10-2"></span>**3.2 Zapnutie/vypnutie napájania**

#### **Zapnutie**

Odstráňte kryt objektívu a podržaním tlačidla na viac ako tri sekundy zapnete zariadenie. Ak je obraz zariadenia stabilný, môžete pozorovať cieľ.

#### **Vypnutie napájania**

Pri zapnutom zariadení podržte na tri sekundy tlačidlo **by**, čím sa zariadenie vypne.

#### **Nastavenie doby automatického vypnutia napájania**

V rozhraní živého zobrazenia stlačte prejdite do ponuky **ďalšie nastavenia → Automatické vypnutie** a podľa potreby nastavte čas automatického vypnutia zariadenia.

## <span id="page-10-3"></span>**3.3 Popis rozhrania**

Rozhranie jednotlivých modelov sa môže líšiť. Ako referencia poslúži daný produkt.

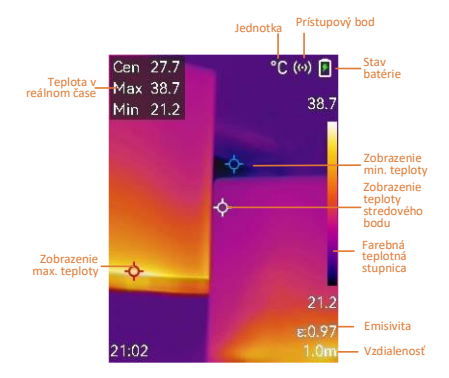

# <span id="page-11-0"></span>**4 Nastavenia displeja**

## <span id="page-11-1"></span>**4.1 Nastavenie režimu obrazu**

Môžete nastaviť režimy obrazu zariadenia. Možnosť **Režim obrazu** je podporovaná len na niektorých modeloch. Pozrite si dané zariadenie alebo katalógový list.

- 1 Režim obrazu vyberte nasledujúcimi spôsobmi:
	- − Prejdite na možnosti **Nastavenia → Nastavenia obrazu → Režim obrazu**  a vyberte režim obrazu, ktorý preferujete.
	- Stlačením <u>→</u> v živom zobrazení môžete prepínať režimy obrazu.
		- Termografické: Len termografické zobrazovanie.
		- Zlúčenie: Zlúčenie optického obrazu s termografickým. V tomto režime sa zobrazí zlúčený obraz s jasným okrajmi.
		- PIP: Zobrazenie časti termografického zobrazenia na optickom zobrazení.
		- Vizuálne: Zobrazuje sa len vizuálny obraz.
- 2 **Voliteľné**: Keď vyberiete režim zlúčenia, je nutné vybrať aj vzdialenosť v možnostiach **Nastavenia obrazu → Korekcia paralaxy** podľa vzdialenosti k cieľu, aby sa termografický obraz lepšie prekrýval s optickým.

## 3 Stlačením tlačidla  $\boxed{2}$  uložíte a ukončíte.

## **Poznámka**

Váš fotoaparát bude pravidelne vykonávať samokalibráciu na optimalizáciu kvality obrazu a presnosti merania. Pri tomto postupe sa obraz nakrátko zastaví a budete počuť "cvaknutie", keď sa bude uzávierka pohybovať pred detektorom. Samokalibrácia bude častejšia počas spúšťania alebo vo veľmi chladnom alebo horúcom prostredí. Ide o bežnú súčasť činnosti na zabezpečenie optimálneho výkonu kamery.

## <span id="page-12-0"></span>**4.2 Nastavenie paliet**

Pomocou paliet môžete vyberať požadované farby.

*Postup:*

- 1 Paletu vyberte nasledujúcimi spôsobmi:
	- − Prejdite do ponuky **Nastavenia → Palety** a stlačením **val** prepínajte palety.
	- Stlačením V v živom zobrazení môžete prepínať palety.
- 2 Stlačením tlačidla  $\boxed{5}$ uložíte a ukončíte.

## <span id="page-12-1"></span>**4.3 Nastavte úroveň a rozsah**

Nastavený rozsah teploty displeja a paleta sa uplatňujú iba na ciele, ktoré sú v rozpätí teplôt. Úpravou parametrov úroveň a rozsah môžete dosiahnuť lepší kontrast obrazu.

- 1 V rozhraní živého zobrazenia môžete stlačením tlačidla **ve** zobraziť ponuku.
- 2 Stlačte tlačidlo **| a** / ▼ a vyberte Úroveň **a rozsah**.
- 3 Vyberte položku **Režim nastavenia** a stlačením **vo** prepínajte medzi automatickým a manuálnym nastavením.
	- V režime **Automatický** zariadenie upravuje zobrazenie rozsahu teploty automaticky.
	- V režime **Manuálny** výberom možnosti **Parametre** môžete prejsť do rozhrania ष्ट्य nastavenia. Stlačením uzamknete alebo odomknete max. teplotu a min. teplotu a stlačením **A/ M** môžete upraviť odomknutú hodnotu. Prípadne môžete odomknúť max. aj min. teplotu a stláčaním  $\boxed{1/}\boxed{1}$  zvýšiť alebo znížiť jednotlivé hodnoty, popri tom však zachovať ten istý rozsah teplôt.

## 4 Stlačením tlačidla **[D**] uložíte a ukončíte.

## <span id="page-13-0"></span>**4.4 Nastavenie distribúcie farieb**

Nastavením distribúcie farieb zmeníte distribúciu farieb na obrázku. Rôzne distribúcie farieb vám uľahčia lepšiu analýzu obrazu.

## *Postup:*

- 1 V rozhraní živého zobrazenia stlačte prejdite do ponuky **Ďalšie nastavenia → Distribúcia farieb**.
- 2 Vyberte režim distribúcie farieb.
	- **Lineárne**: Lineárny režim sa používa na detekciu malých vysokoteplotných cieľov na pozadí s nízkou teplotou. Lineárna distribúcia farieb vylepšuje a zobrazuje viac detailov vysokoteplotných cieľov, čo je dobré na kontrolu malých oblastí s vysokou teplotou, ako sú napríklad káblové konektory.
	- **Histogram**: Režim histogramu sa používa na zistenie rozloženia teploty vo veľkých oblastiach. Distribúcia farieb histogramu zlepšuje vysokoteplotné ciele a zachováva niektoré detaily nízkoteplotných objektov v oblasti, čo je dobré na objavovanie malých nízkoteplotných cieľov, ako sú praskliny.
- 3 Stlačením tlačidla **[20]** uložíte a ukončíte.

## **Poznámka**

**Distribúcia farieb** nie je podporovaná v ručnom režime **Úroveň a rozsah**. Pozrite *[Nastavte](#page-12-1)  [úroveň a rozsah](#page-12-1)* a vyberte režim nastavenia.

## <span id="page-13-1"></span>**4.5 Nastavenie loga značky**

Logo značky je logo výrobcu, ktoré sa zobrazuje v ľavom dolnom rohu obrazovky. *Postup:*

- 1 V rozhraní živého zobrazenia stlačte prejdite do ponuky **Ďalšie nastavenia → Logo značky**.
- 2 Stlačením tlačidla **va** zapnete funkciu.
	-
- 3 Stlačením tlačidla **D** uložíte a ukončíte.

## *Výsledok*

Logo značky sa pridáva do rozhrania živého zobrazenia a snímok.

# <span id="page-14-0"></span>**5 Meranie teploty**

Funkcia merania teploty poskytuje aktuálnu teplotu scény. Informácie o teplote sa zobrazujú v ľavej hornej časti obrazovky. Funkcia je povolená predvoleným nastavením.

## <span id="page-14-1"></span>**5.1 Nastavenie parametrov merania**

Na zlepšenie presnosti merania teploty môžete nastaviť parametre merania teploty. *Postup:*

- 1 V rozhraní živého zobrazenia môžete stlačením tlačidla **Wa** zobraziť ponuku.
- 2 Stlačením tlačidla 1/1 vyberiete požadované parametre.
- 3 Stlačením tlačidla **De** prejdete do rozhrania nastavení.
	- **Emisivita**: Začiarknite políčko **Vlastné** a vyberte **Emisivita** a stláčaním / **T** môžete nastaviť emisivitu cieľa ako efektívnosť vyžarovania energie pri tepelnom vyžarovaní. Alternatívne môžete nastaviť prednastavenú emisivitu.
	- **Vzdialenosť**: Nastavenie vzdialenosti cieľa od zariadenia.
	- **Jednotka**: Prejdite do ponuky **Ďalšie nastavenia → Jednotka** a nastavte jednotku teploty.
	- **Rozsah teploty**: Vyberte rozsah teploty alebo vyberte možnosť **Prepnúť automaticky**. Zariadenie môže detegovať teplotu a automaticky prepnúť rozsah teploty v režime **Prepnúť automaticky**.
- <span id="page-14-2"></span>4 Stlačením tlačidla  $\boxed{5}$  uložíte a ukončíte.

## **5.2 Nástroj na nastavenie merania**

- 1 V rozhraní živého zobrazenia môžete stlačením tlačidla zobraziť ponuku.
- 2 Stlačte 1/1 a vyberte položku **Meranie**.
- 3 Vyberte horúce miesto, studené miesto, stredový bod alebo vlastné miesto, ktoré chcete zobraziť v živom zobrazení.
- 4 **Voliteľné:** V prípade potreby si môžete prispôsobiť vlastné body.
	- 1) Prejdite do položky **Meranie**, vyberte vlastný bod a stlačte **.**
	- 2) Stlačením tlačidiel  $\mathbb{Q}/\sqrt{2}/\sqrt{2}$  $\nabla$  môžete upraviť polohu bodu.
	- 3) Stlačením spúšte dokončíte nastavenie.
- 5 Zariadenie zobrazuje teplotu v reálnom čase vľavo hore v rozhraní živého zobrazenia.

# <span id="page-15-0"></span>**5.3 Zvýraznenie cieľa s vysokou teplotou**

Vo funkcii vylepšenia cieľa, keď je teplota cieľa vyššia ako nastavená hodnota, bude cieľ červený. *Postup:*

- 1 V rozhraní živého zobrazenia stlačte vyberte položku **Palety**.
- 2 Stlačte 1/1 a vyberte položku **Alarm vysokej teploty**.
- 3 Stlačte **b**, vyberte položku **Teplota** a nakonfigurujte prahovú hodnotu zvýšenia teploty. Ak bude teplota cieľa vyššia ako stanovená hodnota, cieľ sa v živom zobrazení znázorní červenou farbou.
- 4 Stlačením tlačidla  $\Box$  uložíte a ukončíte. **Poznámka**
	- $\bullet$  V živom zobrazení stlačením  $\Box$  rýchlo prepnete na **Alarm vysokej teploty**.
	- Funkciu **Alarm vysokej teploty** podporujú len niektoré modely. Na referenčné účely použite skutočný výrobok.

## <span id="page-15-1"></span>**5.4 Nastavenie teplotného alarmu**

Nastavte pravidlá alarmu a zariadenie spustí alarm, keď zaznamenaná teplota spustí pravidlo. Funkcia **Blikajúci alarm** je podporovaná len v niektorých modeloch.

- 1 V rozhraní živého zobrazenia môžete stlačením tlačidla **Col** zobraziť ponuku.
- 2 Stlačte tlačidlo **4** / ▼ a vyberte **Alarm**.
- 3 Stlačením **zapnite funkciu a môžete** podľa potreby aktivovať možnosť **Blikajúci alarm** alebo **Zvukové varovanie**.
	- **Blikajúci alarm**: LED svetlo bliká, keď cieľová teplota prekročí prahovú hodnotu alarmu (podporované len niektorými modelmi).

 **Zvukové varovanie**: Ak teplota prekročí hranicu alarmu, ozve sa pípnutie zariadenia.

## **Poznámka**

Po zapnutí blikajúceho alarmu sa LED svetlo automaticky vypne.

- 4 Výberom **Meranie** môžete nastaviť pravidlo alarmu. Výberom **Prahová hodnota alarmu** nastavíte prahovú hodnotu teploty. Ak bude teplota cieľa vyššia alebo nižšia ako hraničná hodnota, zariadenie spustí alarm.
- 5 Stlačením tlačidla  $\boxed{=}$  uložíte a ukončíte.

# <span id="page-16-0"></span>**6 Zachytenie snímok**

## <span id="page-16-1"></span>**6.1 Zachytenie jedného obrazu**

V živom zobrazení môžete zachytiť snímky a miniatúra snímky sa zobrazí v živom zobrazení. Takáto snímka sa automaticky uloží do albumov. *Postup:*

- 1 V rozhraní živého zobrazenia môžete zachytávať snímky nasledujúcimi spôsobmi.
	- − Snímku zachytíte tak, že v živom zobrazení stlačíte a uvoľníte prepínač.
	- − V živom zobrazení podržaním spúšte laserovým lúčom lokalizujte cieľ a uvoľnením spúšte zachytíte snímky (podporujú to len niektoré modely).

## **Poznámka**

V rozhraní živého zobrazenia stlačte prejdite do ponuky **Ďalšie nastavenia → Laser** a zapnite/vypnite laserové svetlo. Funkcia **Laser** je podporovaná len v niektorých modeloch.

- 2 **Voliteľné**: Ak termografické obrazy exportujete a zobrazujete na obrazovke s vysokým rozlíšením, pred snímaním vyberte možnosť **Super infračervené** v ponuke. Rozlíšenie obrazov zachytených s možnosťou **Super infračervené** je 4-krát vyššie ako rozlíšenie originálu.
- 3 **Voliteľné:** Ak potrebujete mať vizuálny obraz uložený samostatne, prejdite do ponuky **Nastavenia → Nastavenia obrazu** a aktivujte možnosť **Uložiť vizuálny obraz** (podporované len v modeloch s optickým objektívom).

## **Čo robiť potom:**

Môžete zobraziť a spravovať snímky v albume a exportovať ich do počítača.

## **Poznámka**

- Keď je zariadenie pripojené k počítaču, nie je možné zachytávať snímky.
- Funkcia **Uložiť vizuálny obraz** je podporovaná len v niektorých modeloch.

## <span id="page-17-0"></span>**6.2 Zobrazenie snímok**

## *Postup:*

- 1 V rozhraní živého zobrazenia môžete stlačením tlačidla **Con** zobraziť ponuku.
- 2 Stláčaním 1/1 vyberte možnosť **Albumy** a stlačením **e** prejdite do albumu.
- 3 Stlačením tlačidla  $\boxed{\longrightarrow} / \boxed{\longrightarrow}$  vyberte obrázok a stlačením tlačidla **Wal**ho zobrazíte.
- 4 **Voliteľné**: Stlačením tlačidla odstránite obrázok v rozhraní zobrazenia obrázka. Stlačením tlačidla 4/T môžete prepínať medzi obrázkami.

<span id="page-17-1"></span>5 Ukončíte stlačením tlačidla  $\boxed{5}$ .

## **6.3 Exportovanie snímok**

## *Účel:*

Pripojením zariadenia k počítaču pomocou kábla typu C môžete exportovať zachytené snímky. Snímky môžete exportovať aj prostredníctvom aplikácie HIKMICRO Viewer. Pozrite *[Pripojenie](#page-18-1)  [aplikácie HIKMICRO Viewer.](#page-18-1)*

## *Postup:*

- 1 Otvorte kryt rozhrania.
- 2 Pripojte kameru káblom typu C k počítaču a otvorte detegovaný disk.
- 3 Ak chcete zobraziť súbory, vyberte a skopírujte snímky do počítača.
- 4 Odpojte zariadenie od svojho počítača.

## **Poznámka**

- Pri prvom pripojení sa automaticky nainštaluje ovládač.
- Počas inštalácie pamäťovej jednotky NEODPÁJAJTE kábel typu C od počítača, pretože to môže spôsobiť poškodenie zariadenia.

# <span id="page-17-2"></span>**7 Pripojiť zariadenie k sieti Wi-**

## **Fi**

- 1 V rozhraní živého zobrazenia stlačte prejdite do ponuky **Ďalšie nastavenia → WLAN**.
- 2 Stlačením tlačidla **W** zapnete funkciu.
- 3 Stlačením tlačidla 1/1 môžete
	- vybrať sieť Wi-Fi a zadať heslo.
- 4 Stlačením tlačidla **D** uložíte a ukončíte.

## **Poznámka**

- NEZADÁVAJTE **medzeru**, v opačnom prípade môže byť heslo nesprávne.
- Funkciu Wi-Fi podporujú len niektoré modely. Pozrite si skutočné zariadenia.

## <span id="page-18-0"></span>**8 Nastavenia názvu hotspotu**

#### *Postup:*

- 1 V rozhraní živého zobrazenia stlačte prejdite do ponuky **Ďalšie nastavenia** → Hotspot.
- 2 Stlačením tlačidla **zapnete funkciu**.
- 3 Nastavte heslo.
- 4 **Voliteľné**: Vyberte položku **QR kód**, čím zobrazíte QR kód zariadenia. Pozrite *[Pripojenie k hotspotu](#page-19-0)*, kde nájdete postup, ako rýchlo pripojiť k hotspotu zariadenia.
- 5 Stlačením tlačidla  $\boxed{=}$  uložíte a ukončíte.

## **Poznámka**

- NEZADÁVAJTE pri nastavení hesla **medzeru**, v opačnom prípade môže byť heslo nesprávne.
- Funkciu hotspotu podporujú len niektoré modely. Pozrite si skutočné zariadenia.

# <span id="page-18-1"></span>**9 Pripojenie aplikácie**

# **HIKMICRO Viewer**

Zariadenie podporuje pripojenie k sieti Wi-Fi aj k hotspotu siete WLAN. Pripojte zariadenie k aplikácii HIKMICRO Viewer a môžete zariadenie ovládať pomocou mobilnej aplikácie. Táto funkcia je podporovaná len v niektorých modeloch. Na referenčné účely použite skutočný výrobok.

## <span id="page-18-2"></span>**9.1 Pripojenie k sieti Wi-Fi**

## *Skôr, ako začnete*

Stiahnite si a nainštalujte si aplikáciu HIKMICRO Viewer do telefónu.

#### *Postup:*

- 1 Zapnite hotspot zariadenia a urobte nastavenia hotspotu. Pokyny nájdete v časti *[Pripojiť zariadenie k sieti Wi-Fi](#page-17-2)*.
- 2 Pripojte telefón k sieti Wi-Fi, v ktorej je aj zariadenie.
- 3 Spustite aplikáciu a postupujte podľa pokynov sprievodcu nastavením, aby ste si vytvorili a zaregistrovali konto.
- 4 Vyhľadajte a pridajte zariadenie do mobilného klienta.

#### *Výsledok*

Prostredníctvom aplikácie môžete zobraziť živé zobrazenie, snímať snímky a nahrávať videá.

## <span id="page-19-0"></span>**9.2 Pripojenie k hotspotu**

#### *Skôr, ako začnete*

Stiahnite si a nainštalujte si aplikáciu HIKMICRO Viewer do telefónu.

#### *Postup:*

- 1 Zapnite hotspot zariadenia a urobte nastavenia hotspotu. Pokyny nájdete v časti *[Nastavenia názvu hotspotu](#page-18-0)*.
- 2 K hotspotu zariadenia môžete pripojiť nasledujúcimi spôsobmi.
	- − Pripojte telefón k hotspotu zariadenia a zadajte heslo k hotspotu.
	- − Spustite aplikáciu a naskenujte ňou QR kód hotspotu zariadenia. Pozrite si časť *[Nastavenia názvu hotspotu](#page-18-0)*, kde nájdete informácie o tom, ako zobraziť QR kód.

## **Poznámka**

Podrobný návod na ovládanie nájdete v návode na používanie aplikácie.

- 3 Spustite aplikáciu a postupujte podľa pokynov sprievodcu nastavením, aby ste si vytvorili a zaregistrovali konto.
- 4 Vyhľadajte a pridajte zariadenie do mobilného klienta.

## *Výsledok*

Prostredníctvom aplikácie môžete zobraziť živé zobrazenie, snímať snímky a nahrávať videá.

# <span id="page-19-1"></span>**10 Nastavenie režimu makra**

# **(voliteľné)**

Makro režim pomáha ručnej termografickej kamere zobraziť veľmi malé objekty. Kamera dokáže merať teplotu veľmi malých predmetov a lokalizovať body teplotnej výnimky.

#### *Skôr, ako začnete*

● Pred použitím tejto funkcie nainštalujte makro objektív. Podrobné informácie o činnosti nájdete v stručnej príručke k makroobjektívu.

● Makro objektív nie je súčasťou balenia.

Zakúpte si ho samostatne. Odporúčaný model je HM-B201-MACRO.

## *Postup:*

1 V rozhraní živého zobrazenia stlačte prejdite do ponuky **Ďalšie nastavenia → Režim makra**.

2 Stlačením tlačidla **zapnete funkciu**.

3 Stlačením tlačidla  $\boxed{5}$  uložíte a ukončíte.

## **Poznámka**

● Po zapnutí režimu makro je možné nastavovať iba emisivitu. Parametre, ako je vzdialenosť, režim obrazu, korekcia paralaxy a rozsah merania, sa nedajú nastavovať.

● Po vypnutí tejto funkcie sa parametre obnovia na predchádzajúce nastavené hodnoty a teplotný rozsah bude nastavený na automatické prepínanie.

## <span id="page-20-0"></span>**11 Prenos obrazovky**

Zariadenie podporuje zrkadlenie obrazovky v počítači pomocou klientskeho softvéru alebo prehrávača na báze protokolu UVC. Zariadenie môžete pripojiť k počítaču pomocou kábla typu C a v reálnom čase môžete prenášať živé zobrazenie zo zariadenia do počítača. *Skôr, ako začnete*

- Pripojte zariadenie k počítaču pomocou dodaného kábla typu C.
- Stiahnite si softvér a nainštalujte klienta do počítača.

- 1 V rozhraní živého zobrazenia stlačte prejdite do ponuky **Ďalšie nastavenia → Vysielanie obrazovky cez USB**.
- 2 Stlačením tlačidla **zapnete funkciu**.
- 3 V počítači otvorte klientsky softvér UVC a môžete si pozrieť živé zobrazenie a činnosť zariadenia.

# <span id="page-21-0"></span>**12 Nastavenie svetla LED**

V rozhraní živého zobrazenia stlačte prejdite do položky **Svietidlo** a zapnite/vypnite LED svetlo.

**Poznámka** LED svetlo je podporované len v niektorých modeloch. Pozrite si skutočné zariadenia.

# <span id="page-21-1"></span>**13 Údržba**

## <span id="page-21-2"></span>**13.1 Zobrazenie informácií o zariadení**

V rozhraní živého zobrazenia stlačte prejdite do ponuky **Ďalšie nastavenia → Informácie**, kde si môžete pozrieť informácie o zariadení.

## <span id="page-21-3"></span>**13.2 Nastavenie času a dátumu**

V rozhraní živého zobrazenia stlačte prejdite do ponuky **Ďalšie nastavenia → Čas a dátum** a nastavte informácie o čase a dátume.

## <span id="page-21-4"></span>**13.3 Nastavenie jazyka**

V rozhraní živého zobrazenia stlačte prejdite do ponuky **Ďalšie nastavenia → Jazyk** a nastavte jazyk ponuky.

## <span id="page-21-5"></span>**13.4 Formátovať ukladací priestor**

#### *Postup:*

- V rozhraní živého zobrazenia stlačte prejdite do ponuky **Ďalšie nastavenia → Formátovať ukladací priestor**.
- 2 Stlačte **by** a výberom možnosti OK spustíte formátovanie ukladacieho priestoru.

## **Poznámka**

Ukladací priestor pred použitím najprv naformátujte.

## <span id="page-21-6"></span>**13.5 Inovácia**

#### *Skôr, ako začnete*

● Najskôr si z oficiálnej webovej stránky stiahnite balík s inováciou.

● Prejdite do ponuky **Nastavenia → Ďalšie nastavenia → Automatické vypnutie** a deaktivujte automatické vypnutie, aby počas aktualizácie nedošlo k automatickému vypnutiu.

#### *Postup:*

- 1 Pripojte zariadenie káblom typu C k počítaču a otvorte detegovaný disk.
- 2 Rozbaľte balík s inováciou, aby ste mali k dispozícii súbor s inováciou.
- 3 Prekopírujte súbor s inováciou a nahraďte ho v koreňovom adresári tohto zariadenia.
- 4 Odpojte zariadenie od svojho počítača.
- 5 Reštartujte zariadenie a to sa potom inovuje automaticky. Proces inovácie sa bude zobrazovať na hlavnom rozhraní.

#### **Poznámka**

Po inovácii sa zariadenie automaticky reštartuje. Aktuálnu verziu si môžete pozrieť v ponuke **Nastavenia → Ďalšie nastavenia → Informácie**.

## <span id="page-22-0"></span>**13.6 Obnovenie zariadenia**

V rozhraní živého zobrazenia stlačte prejdite do ponuky **Ďalšie nastavenia → Obnoviť zariadenie** a spustite obnovenie predvolených nastavení zariadenia.

## <span id="page-22-1"></span>**14 Príloha**

## <span id="page-22-2"></span>**14.1 Referenčné informácie o obvyklej**

# **emisivite materiálu**

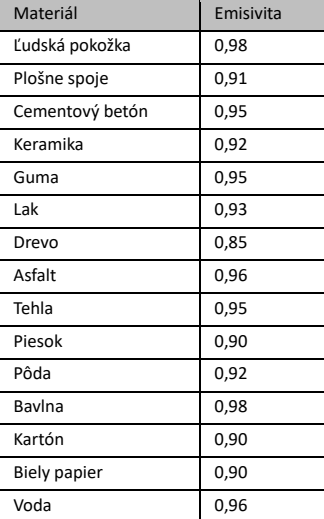

## <span id="page-22-3"></span>**14.2 Najčastejšie otázky (FAQ)**

#### Q:Ukazovateľ nabíjania bliká načerveno.

- A: Skontrolujte položky uvedené nižšie.
- 1. Skontrolujte, či je zariadenie napájané štandardným napájacím adaptérom.
- 2. Skontrolujte, či je teplota prostredia vyššia ako 0 °C (32 °F).

## Q:Snímanie zlyhalo.

- A: Skontrolujte položky uvedené nižšie:
- 1. Či nie je zariadenie pripojené k počítaču, pretože vtedy funkcia snímania nie je k dispozícii.
- 2. Či nie je úložný priestor plný.
- 3. Či nemá zariadenie vybitú batériu.

## Q:Počítač nedokáže rozpoznať kameru.

A: Skontrolujte, či je zariadenie pripojené k počítaču pomocou štandardného kábla typu C.

#### Q:Kamera sa nedá ovládať alebo nereaguje.

A: Podržaním tlačidla **Conta** reštartujte kameru.

Naskenovaním nasledujúceho QR kódu získate najčastejšie otázky k zariadeniu.

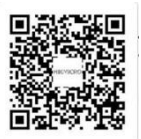

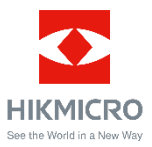

Facebook: HIKMICRO Thermography LinkedIn: HIKMICRO

Instagram: hikmicro\_thermography YouTube: HIKMICRO Thermography

E-mail: support@hikmicrotech.com

Internetová stránk[a: www.hikmicrotech.com](https://www.hikmicrotech.com/)

UD33287B